## HOW TO SUPERMON CSS WROG208 www.lonewolfsystem.org

This most likely will be the longest of the How To's so far. There is a lot that can be modified and i have only touched the surface of it. I have only concentrated on those parts i wanted to change so keep in mind that you might want to change something else i do not cover on this tutorial.

So this is what my supermon page used to look like at the start.

Not mine but you get the idea

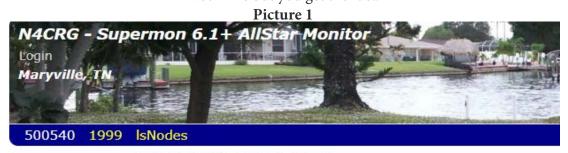

Display Configuration [ CPU: 111°F, 44°C @ 17:36 ]

[ Weather conditions for Maryville, TN 37801: 83°F, 28°C / Cloudy ]

| Node 500540 => N4CRG HUB Maryville TN Bubble Chart IsNodes |                           |          |             |           |           |            |
|------------------------------------------------------------|---------------------------|----------|-------------|-----------|-----------|------------|
| Node                                                       | Node Information          | Received | Link        | Direction | Connected | Mode       |
| 500540                                                     | Idle                      |          | 2           |           | 90        |            |
| NO-CID                                                     | IaxRpt or Web Transceiver | Never    | ESTABLISHED | IN        | 00:00:43  | Transceive |

System maintained by: Andy Holland, N4CRG

I wanted something different so i went to Google and started searching.... To my surprise theres not much out there on the web on how to customize the supermon page and the only places that had any useful information i was not allowed in because i am NOT a Ham. Go figure they will even block you from doing something like this or at least share information. I even asked permission to one of the groups and was told that by the License that supermon was done it was only for Amateur radio license holders? I called bull\$hit to this and searched around. Come to find out i was right, they are full of it because the license Supermon has is

GNU GENERAL PUBLIC LICENSE Version 3, 29 June 2007.

Meaning i can modify and reuse the software not just for the purpose that it was created. and to share such modifications under the same license.

So it doesn't matter if i use it for GMRS, CB or even for watching TV the software is free to use and modify and not specifically for Amateur Radio. I was going to even ask the maker of the software for a copy of the repository just for the hell of it and see if he would denied my request but i left it alone and decided to go at it by myself.

OK enough BLAH,BLAH,BLAH

Lets start on the next page after this little rant....

Picture 2

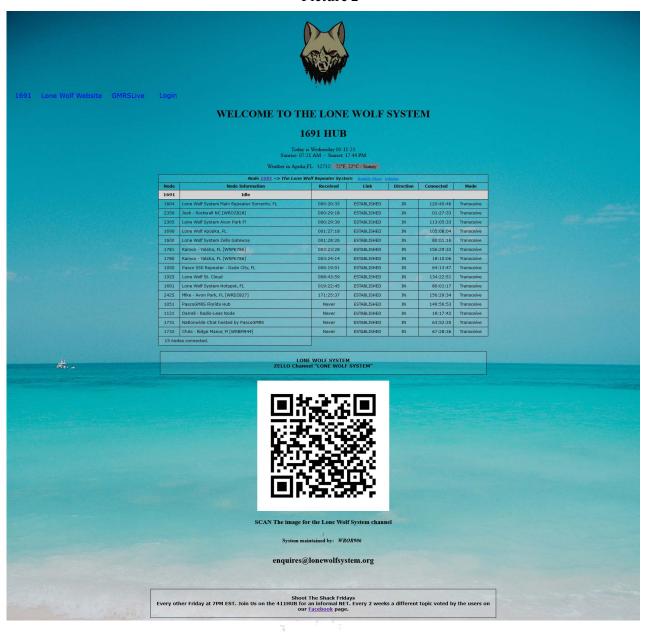

Yes there is a lot going on . And believe me you it was not that easy. A lot of trying and error. Thanks to the help of **Ryan Nottelling** of THE BLOOMINGTON 625 REPEATER SYSTEM for the pointers. He is responsible for some of these changes.

OK so let's start. And believe me theres a lot to cover.... First i have mentioned on almost every other How To i have made "MAKE A COPY OF THE FILE BEFORE YOU START MESSING WITH IT" Open WinSCP and navigate to the folder /srv/http/supermon and look for the file supermon.css, open this file.

I will only go into details of the stuff i changed, there is a lot more that you can change in this file but i didn't make any changes so i will only comment on the changes i did.

## OK so lets change the size of the first text field on the top left Picture 3

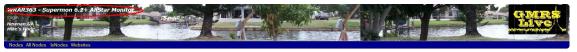

Welcome to the South Georgia GMRS Repeater. Located in Newman, GA

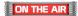

24/7

Privately owned Covering Around 10 miles

## POWERED BY:

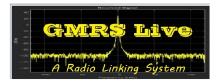

This Supermon web site is for monitoring and managing the South Georgia GMRS Network

System maintained by: Mike, WRAR36

The text on the red sorta circle. Look for the line in the picture bellow.

```
#headerTag {
    position: absolute;
    top: 130px;
    left: 10px;
    margin: 0px 0px;
    color: black;
    font-weight: bold;
    font-size: 1.1em;
    line-height: normal;
    font-family: "Lucida Grande", Lucida, Verdana, sans-serif;
    letter-spacing: normal;
}
```

Look for the line **font-size** change to your desired size. I found that **2em** was big enough. Any bigger you will see it's overkill but to each its own. You can also change the color. Color will accept either a color name of **HEX** value. If you dont know what **HEX** color value is Google is your friend. Also you can change the position of the text on the screen modifying the **top** and **left** lines.

The other 3 lines on the left top corner are #header2Tag, #header3Tag and #header4Tag do the same to modify these if you want to. Again save the file go to your supermon page refresh it to sample the changes it should be immediate and if no changes show up refresh the browser window by holding shift and clicking refresh with your mouse on your browser. That takes care of that. Looks something like the picture below. I'm done with picture numbers.

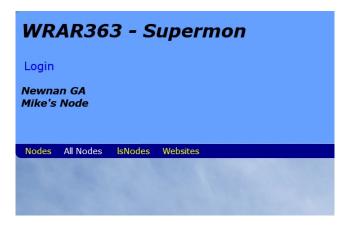

#headerLogin

Header login is what you use to access the supermon page.

```
#headerLogin {
    position: absolute;
    top: 85px;
    left: 15px;
    font-size: 20px;
    font-family: Verdana, Arial, sans-serif;
    color: blue;
}
```

Again the **top** and **left** will move the position of where the login is on the page. You will have to move it around if you have made any other changes to the size of the letters from the other tags because it will be probably on top of one or somewhere else. This is all, as i cant tell you what number to put there because all variables are different from me to you. **EXPERIMENT** its the word.

The color, well theres more to this line as it will also change color when you pass the mouse on top of it and it will also have a different color when you have clicked on it. So the color on this one is the color you will see on unmolested state, if that makes sense. Also remember to change **font-size** to your needs.

```
#headerLogin a:link {
    text-decoration: none;
    color: blue;
}

#headerLogin a:visited {
    text-decoration: none;
    color: lightgray;
}

#headerLogin a:hover {
    text-decoration: none;
    font-size: 16px;
    font-weight: bold;
    color: black;
}
```

The other colors to change are on the picture above. Now **font-size** if you changed the size on **#headerLogin** you will have to match that same size on **#headerLogin a:hover** to match so when you pass the mouse over the word Login it will use the size on the second one and if it's a missmatch you will get bigger or smaller letters depending what you changed on the first tag **#headerLogin**. Hopefully the rest is self explanatory. Moving on.

```
#menu {
    position: relative;
    width: 100%;
    float: left;
    padding: 0px 0px 0px 12px;
    box-sizing: border-box;
    border-bottom-left-radius: 10px;
    border-bottom-right-radius: 10px;
    background-color: darkblue;
    font-size: 15px;
    font-family: Verdana, Arial, sans-serif;
}
```

## #menu

I'm still working on this one as i still cant get it centered like i want to but here are your options. And if you dont know yet what the menu is, is the menu under the picture that has your node numbers and such, ok ok i will add yet another picture.

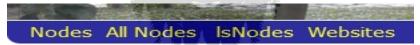

Now **#menu** is way more complicated. Theres so many options that it will need a whole entire how to just for itself. I will only explain how to change the font size and color but nothing else. **#menu** has way too many options. Well lets make a list.

CONNECTING CENTRAL FLORIDA ON GMRS

- #menu
- #menu a
- #menu a:hover
- #menu a:active
- #menu a.active
- #menu ul
- #menu li
- #menu li a, .dropbtn
- #menu li a:active
- #menu li a.active
- #menu li.dropdown
- #menu .dropdown-content
- #menu .dropdown-content a
- #menu .dropdown-content a:hover
- #menu .dropdown:hover .dropdown-content

So as you can see there's a lot going on with the **#menu** so i will get into all the rest in another how to.

**#menu** The only things i changed here was the size of the font. You can experiment with it and if it dont work just undo the changes. I tried changing the position to no effect. Also changed the color from blue to baby blue and like before you can use either color names or **HEX** colors.

**#menu a** This will effectively change the color of the text on the menu but you also have to change the color in **#menu li a:active** because when you hover the mouse it will change colors so match whatever colors you like.

**#footer** All you can do here is change the font size of the footer of the page. The footer is the bottom of the page were it has the System Maintained By: XXXXX

\*UPDATE Well apparently i was wrong. User **Ryan Nottelling** of THE BLOOMINGTON 625 REPEATER SYSTEM found that in fact you can also add options to the footer like changing color and such. if you want to change the color of the footer text you add the line **color: 0300c8**; this is just my option you can add the HEX color of your choice. I am sure more lines can be added but i am no expert on CSS but learning a bit more everyday

And that boys and girls is all for this edition of waste your time with WROG208 From the Lone Wolf System

Dont forget i accept Cash , CC and even food stamps. See you next time.

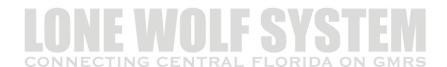